# *Инструкция по получению логина и пароля для организации в системе ЕСРП и смене информации в случае неверного указания*

### **1. Вход в систему с логином и паролем для зарегистрированных пользователей.**

- 1. Открываем любой браузер (Internet Explorer, Opera, Mozilla, Google Chrome и т.д.)
- 2. Заходим по адресу: **[http://www.priem.edu.ru](http://www.priem.edu.ru/)**

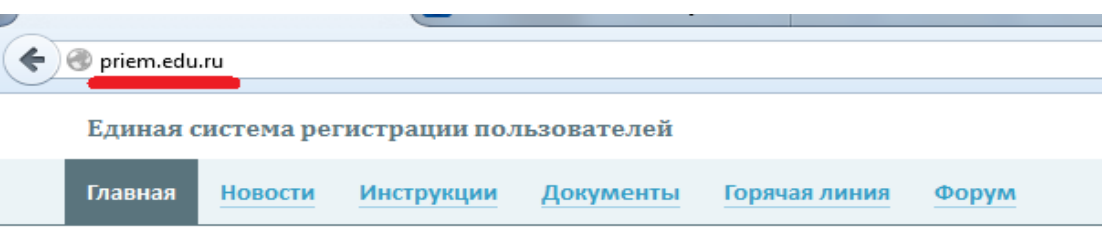

#### Единая система регистрации пользователей

Единая система регистрации пользователей (ЕСРП) предназначена для регистрации пользователей в информационных системах Федеральной службы по надзору в сфере образования и науки (Рособрнадзор).

#### Вниманию частных лиц

В информационных системах Рособрнадзора осуществляется регистрация только сотрудников образовательных учреждений и организаций, участвующих и/или обеспечивающих проведение единого государственного экзамена и приема граждан в образовательные учреждения среднего и высшего профессионального образования.

Процедура регистрации включает в себя обязательное предоставление письменного подтверждения регистрации пользователя руководителем организации.

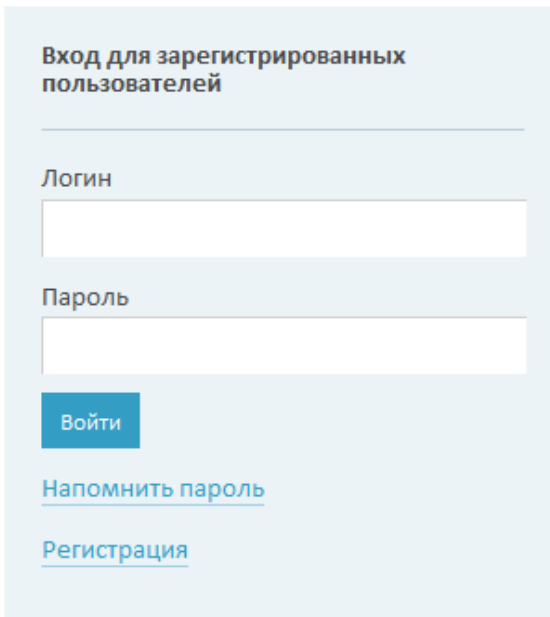

3. В правой части страницы мы видим «Вход для зарегистрированных пользователей».

Поле «логин» - имя Вашей учетной записи, как правило, это адрес электронной почты. Если Вы регистрировались на этом портале и помните данные – отлично, тогда указывайте их в заявке на подключение Вашей организации. Если же Вы не помните пароль или не знаете точно, регистрировались или нет, нажмите на надпись «Напомнить пароль», которая находится под кнопкой «Войти». Укажите предполагаемый адрес электронной почты, на который могла происходить регистрация. Если после ввода адреса и нажатия «ОК» система пишет – пароль отправлен на указанный Вами e-mail, проверьте свою почту, Вам пришла ссылка, по которой нужно перейти, чтобы указать новый пароль (запишите его). Логин – адрес почты, который Вы уже ввели. Если же система пишет, что адрес указан неправильно, попробуйте другой адрес. Если же ни один адрес не подходит, переходим к пункту 5 (Регистрация нового пользователя в ЕСРП).

**ВНИМАНИЕ ! Перед тем, как отправить учетные данные в заявке на подключение, убедитесь, что тот логин и пароль, который вы отправляете, зарегистрирован именно на то лицо, которое будет указано в приказе и остальных документах. Проверьте, что наименование Вашей организации указано правильно (буква в букву).** 

**ОБРАТИТЕ ВНИМАНИЕ ! Учетная запись ЕИС ФИС ЕГЭ ([http://cabinet.mon.gov.ru\)](http://cabinet.mon.gov.ru/) и ЕСРП [\(http://priem.edu.ru\)](http://priem.edu.ru/) это две разные учетные записи ! Сейчас нам нужны данные именно ЕСРП!**

# **2. Исправление ошибок в наименовании организации и других реквизитах.**

Если в наименовании организации имеются какие-то ошибки, в этом случае, переходим к п. 5 настоящей Инструкции.

## **3. Регистрация нового пользователя в системе ЕСРП**

В случае, если логин и пароль зарегистрирован на другое лицо, или вообще их еще не регистрировали, на главной странице ЕСРП под полем для ввода логина и пароля, на главной странице сайта [http://www.priem.edu.ru](http://www.priem.edu.ru/) под кнопкой «Войти» нажимаем на кнопку «Регистрация». Откроется окно по регистрации, процесс состоит из 3 шагов.

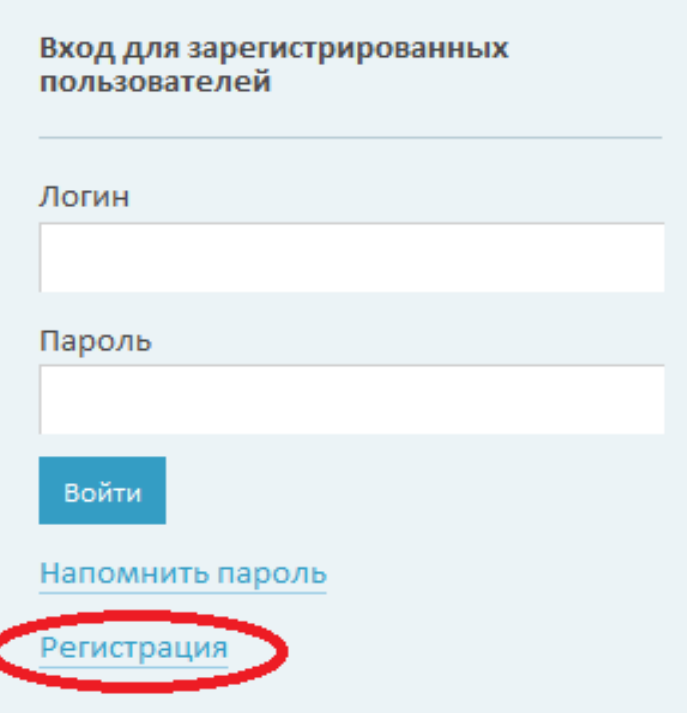

### Теперь нам необходимо выбрать нашу организацию. Для этого нажимаем кнопку «Выбрать».

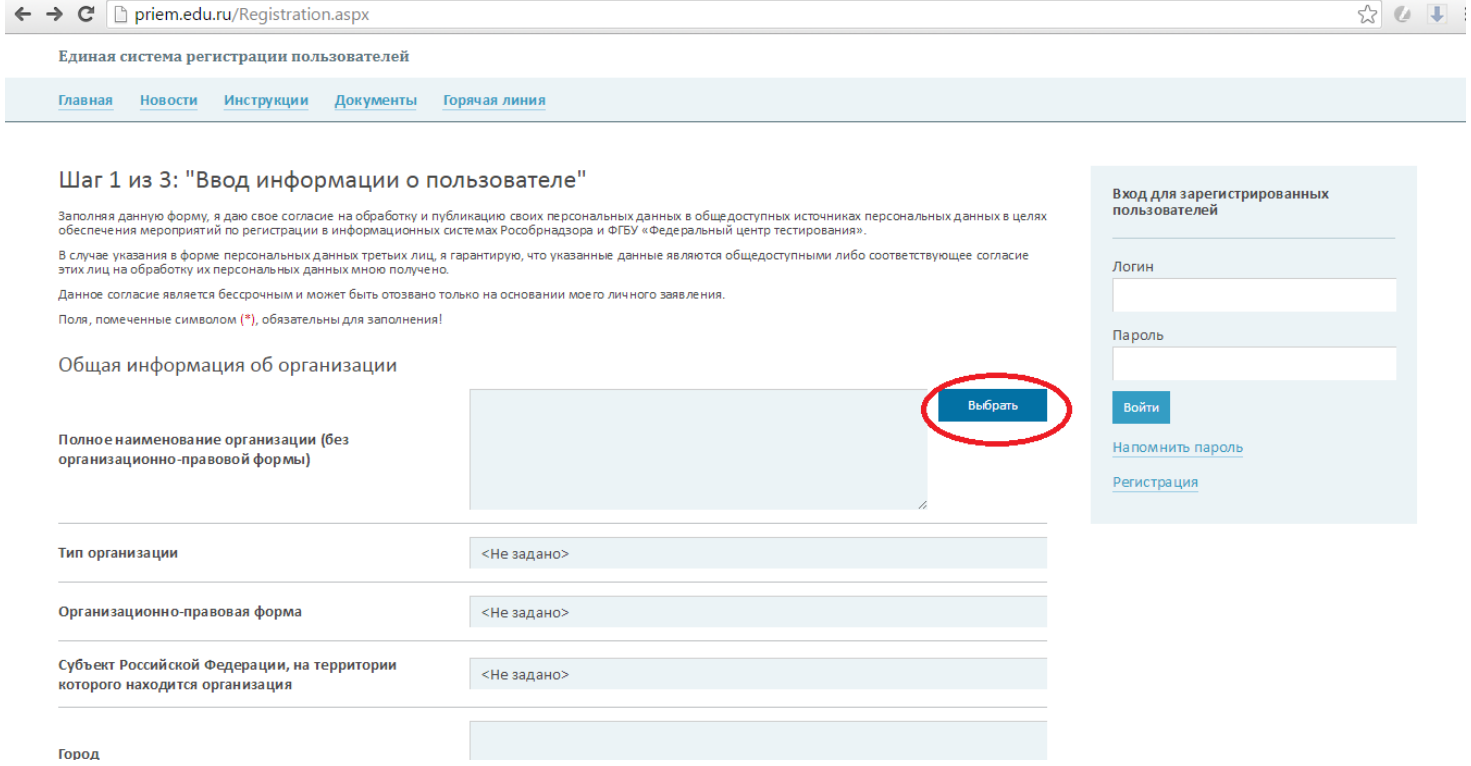

В следующем окне нам необходимо выбрать способ, по которому мы будем искать нашу организацию. Это может быть поиск по названию, региону и типу, поиск по номеру ИНН, либо поиск путем выбора из справочника зарегистрированных в системе организаций.

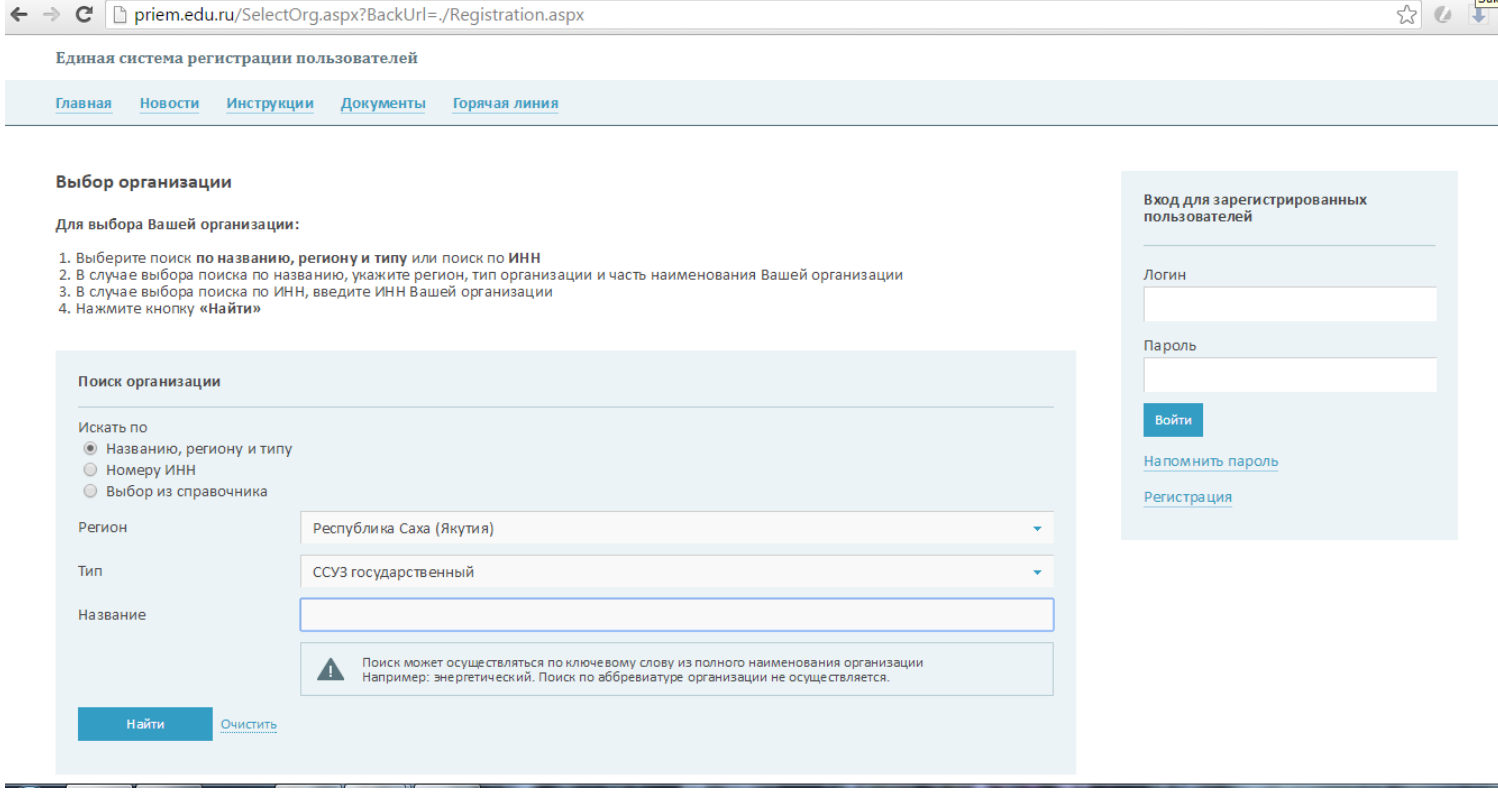

После того, как мы определились, каким образом мы будем искать нашу организацию, выбираем соответствующий пункт.

Если вы выбрали 1 пункт «поиск по названию, региону и типу», перед Вами откроется следующее окно, в котором необходимо будет выбрать Ваш регион, тип образовательного учреждения, и ввести часть его названия, по которой система будет искать вашу организацию, затем «НАЙТИ».

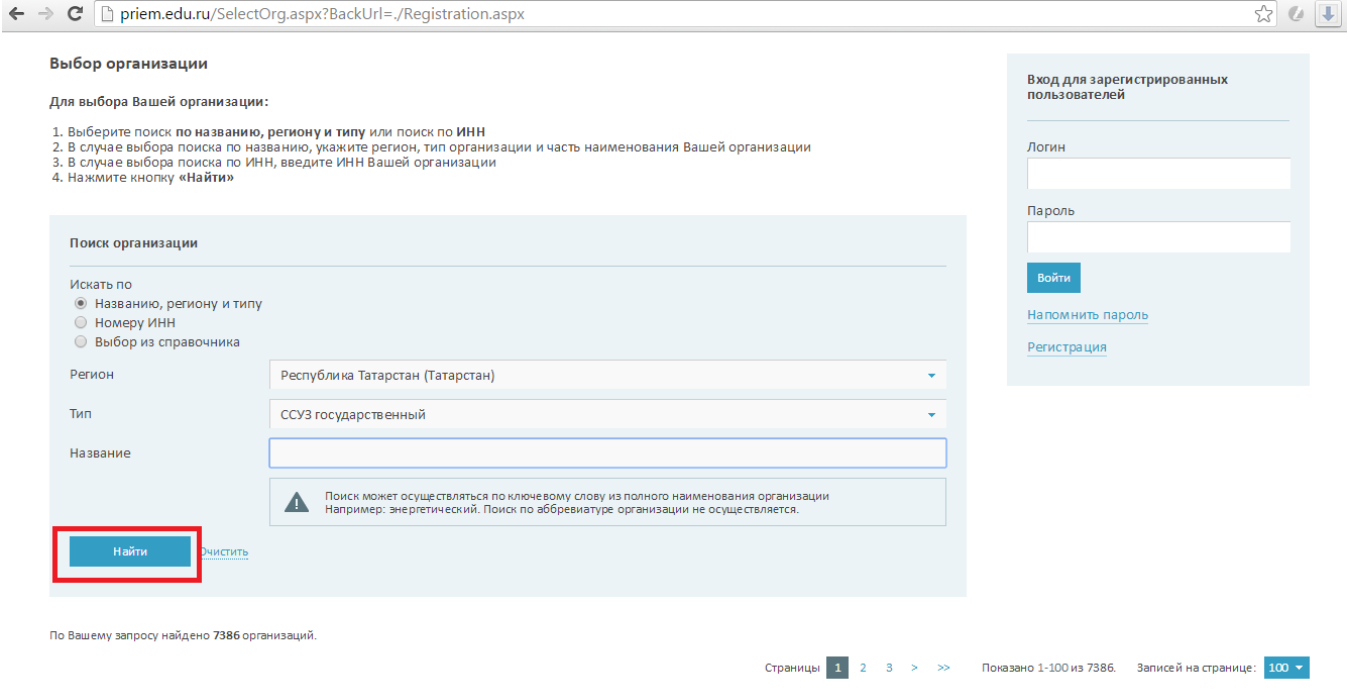

Если Вы выбрали поиск по ИНН организации, в таком случае вводим ИНН вашей организации и нажимаем кнопку «НАЙТИ».

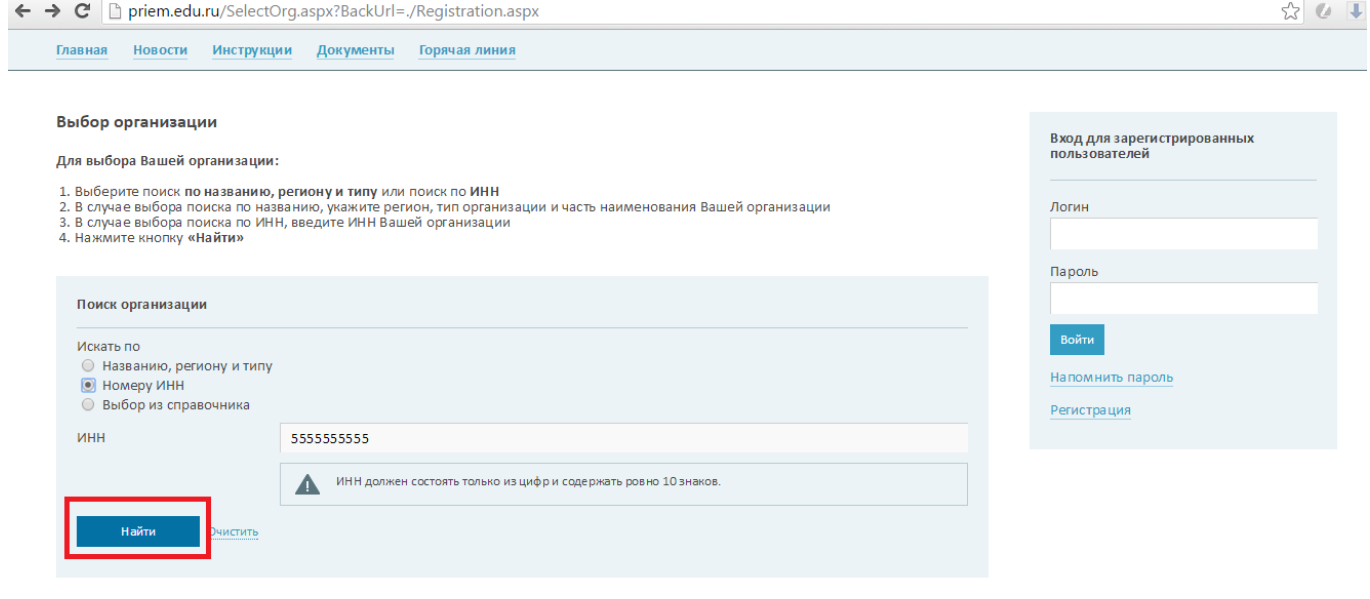

© Рособрнадзор, 2017

Если вы выбрали пункт «Выбор из справочника», введите ваш регион и тип (например ССУЗ, который Вы сами сможете выбрать из появившегося ниже списка). Список образовательных организаций региона формируется системой автоматически.

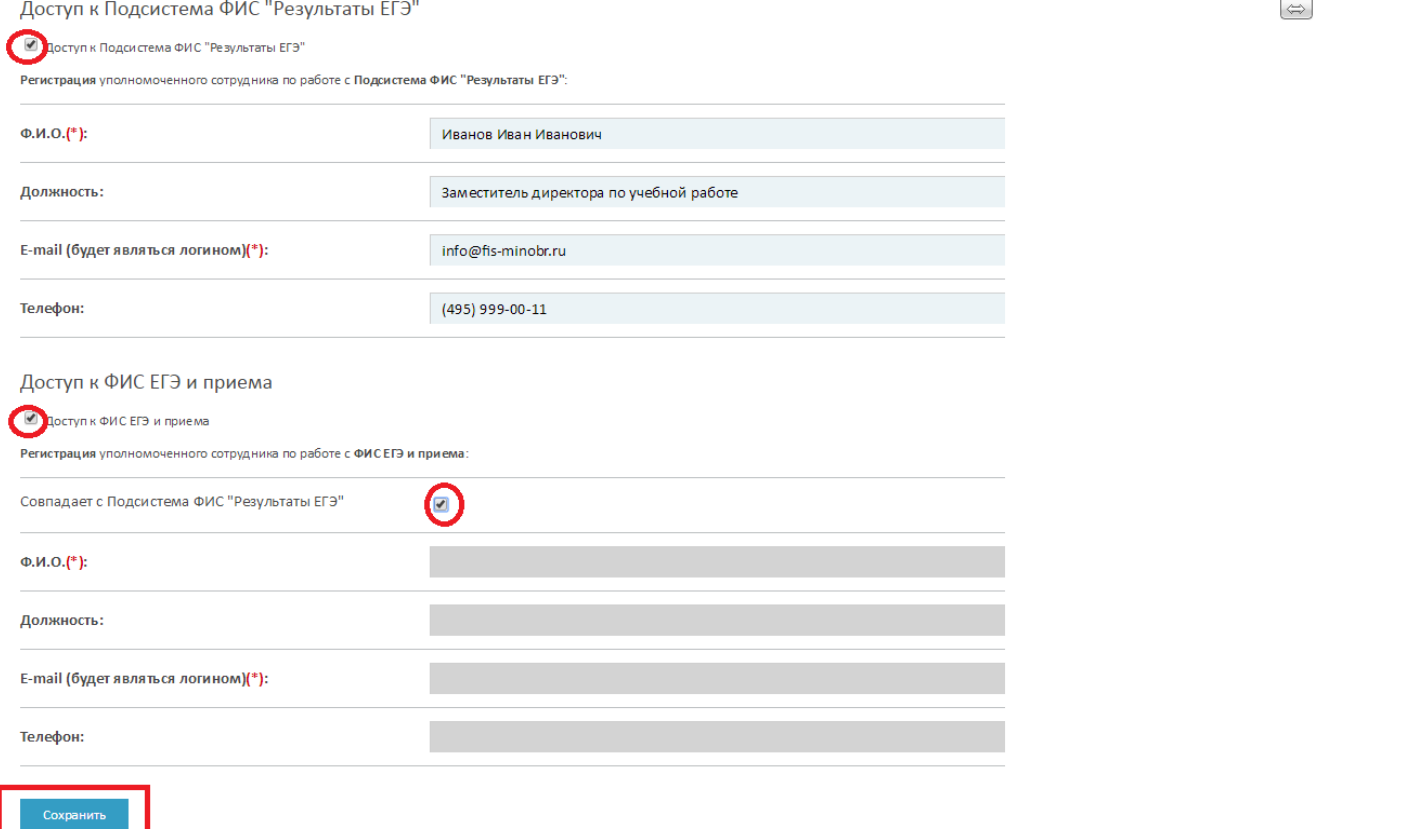

После того, как вы выбрали Вашу организацию, внимательно проверяем открывшиеся в новом окне данные. Указываем ФИО, должность ответственных лиц, e-mail и телефон (рабочий). Проверяем чтобы стояли все указанные галочки. В случае, если у Вас разные ответственные лица за работы в системе ФИС ЕГЭ и ФИС ГИА и ПРИЕМА, вводим разных лиц, в этом случае снимаем последнюю галочку. По окончанию ввода данных нажимаем «СОХРАНИТЬ».

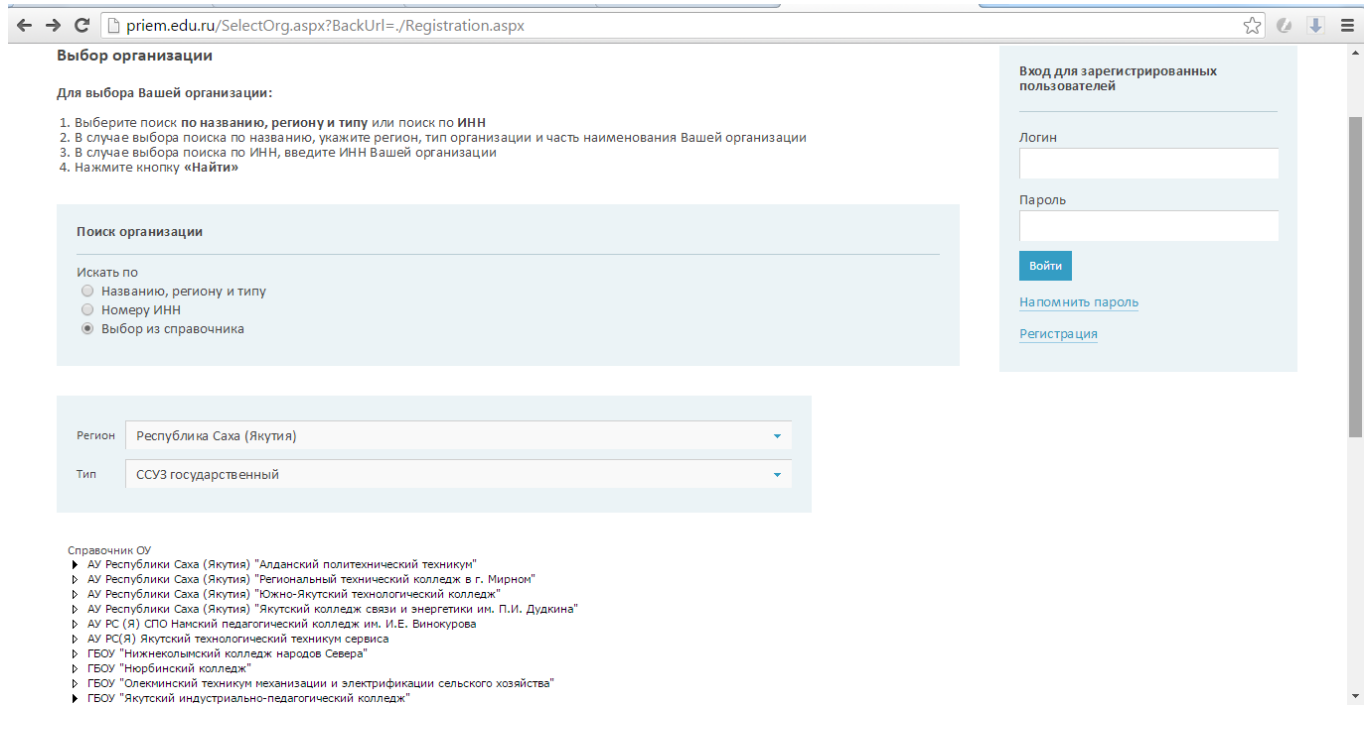

На следующем шаге Вам будет предложено придумать пароль для создаваемой учетной записи. Придумайте пароль, введите его дважды и нажмите «ЗАДАТЬ ПАРОЛЬ»,

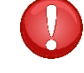

**Пожалуйста, после создания запишите Ваш пароль куда-нибудь, чтобы его не забыть и не потерять (вместе с логином, которым будет являться указанный Вами при регистрации адрес электронной почты.**

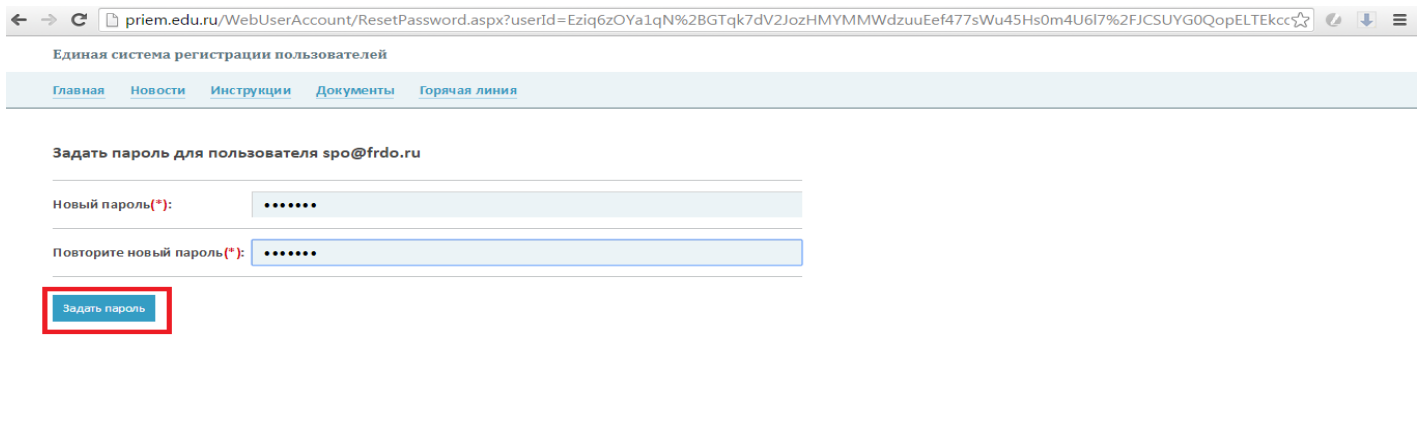

© Рособрнадзор, 2017

Телефон горячей линии: (495) 989-84-47 Электронная почта: priemou@obrnadzor.gov.ru

Далее, Вам необходимо будет по ссылке в открывшемся окне скачать бланк заявки на регистрацию (ссылка подчеркнута), далее заполнить его, поставить подпись и печать, и загрузить в заполненном виде в систему скан заявки в одном из следующих форматов: **jpeg, gif, png, bmp.**

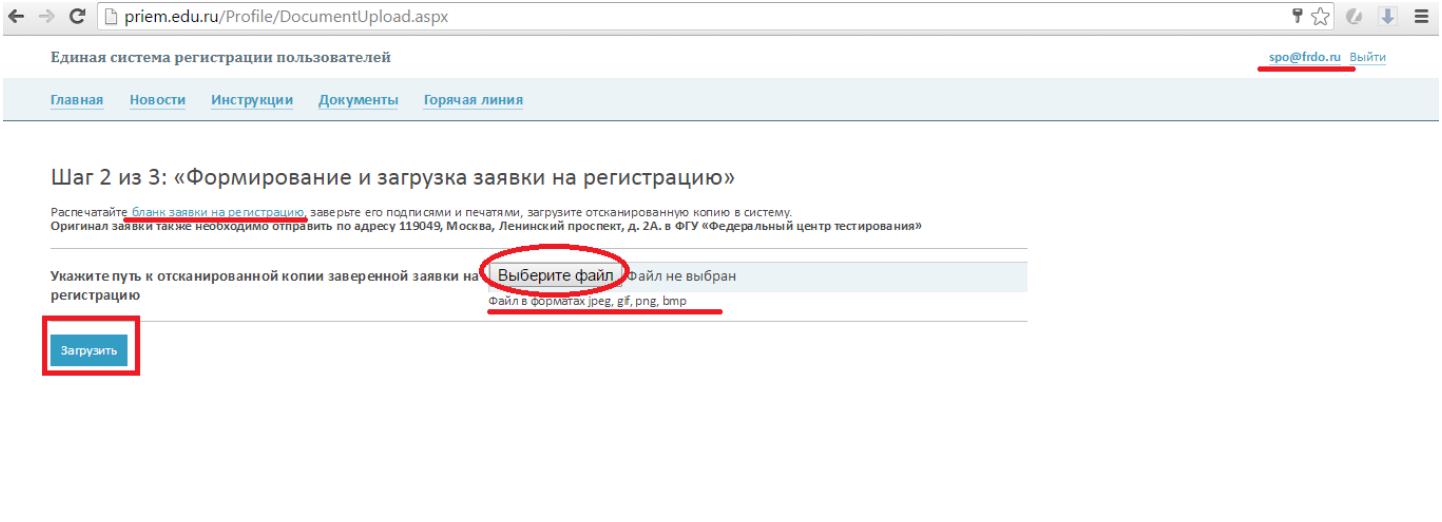

Телефон горячей линии: (495) 989-84-47 Электронная почта: priemou@obrnadzor.gov.ru

После того, как загрузите заявку, вы перейдете к шагу № 3. На данном шаге Вы увидите статус своей заявки «НА СОГЛАСОВАНИИ».

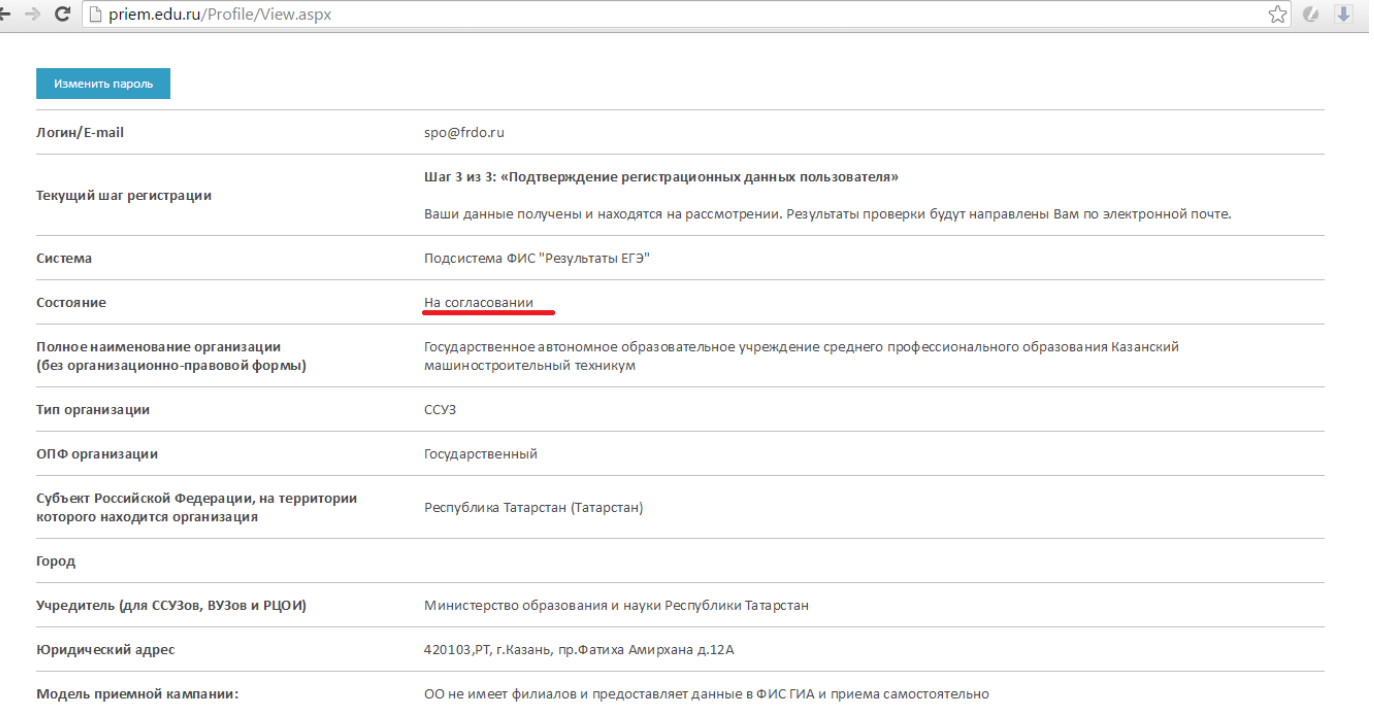

f

Теперь Вам нужно ожидать подтверждения полученной заявки от администраторов системы. После чего, откроется окно с Вашей учетной записью, где будут указаны ваши ФИО и статус «Активен». Пока Вас еще не зарегистрировали, Вы можете изменить загруженную заявку (в случае, если например допустили какую-либо ошибку при заполнении). Для изменения поданной заявки необходимо нажать кнопку «ИЗМЕНИТЬ» и выбрать новый правильный скан для загрузки в систему. Также, Вы можете просмотреть свою загруженную заявку, нажав на «ПРОСМОТР».

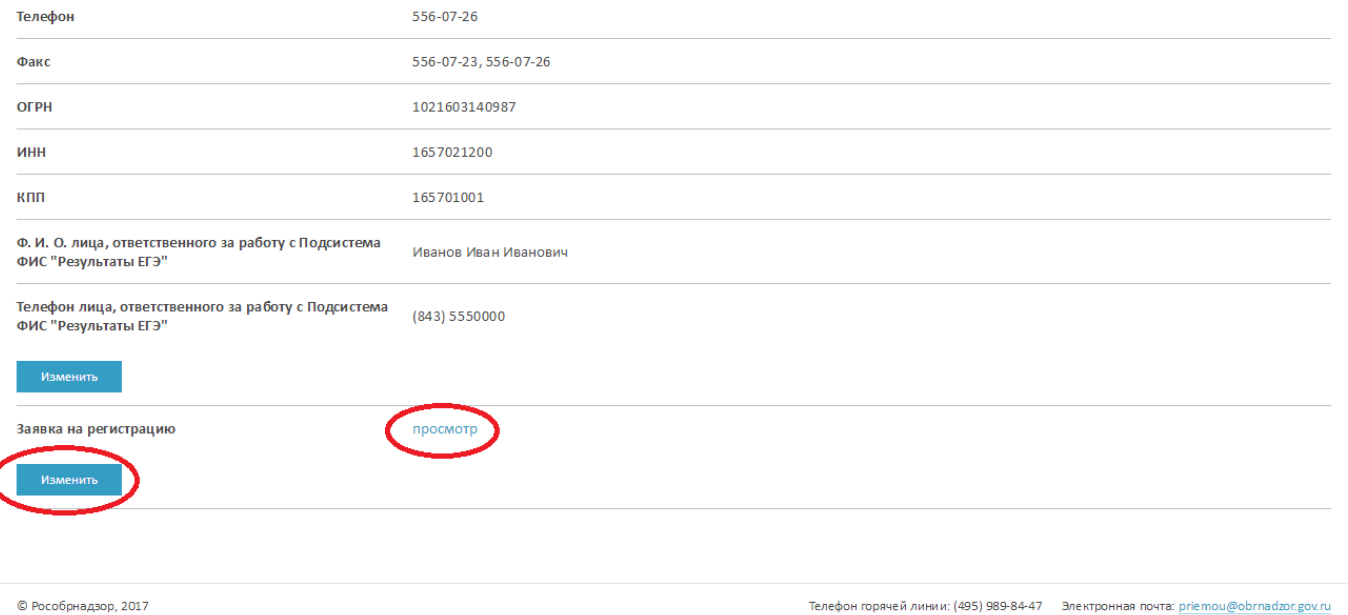

Телефон горячей линии: (495) 989-84-47 Электронная почта: priemou@obrnadzor.gov.ru

## **4. Что делать, если Вы не можете найти организацию в системе через поиск?**

В случае, если Вы не можете найти свою организацию в общем списке, Вам необходимо ее добавить в систему. В этом случае действуем следующим образом.

Заходим на сайт [http://www.priem.edu.ru](http://www.priem.edu.ru/), открываем раздел Инструкции. Находим в списке документ «Анкета с данными организации» в формате Excel. Скачиваем данный документ, заполняем его актуальными данными.

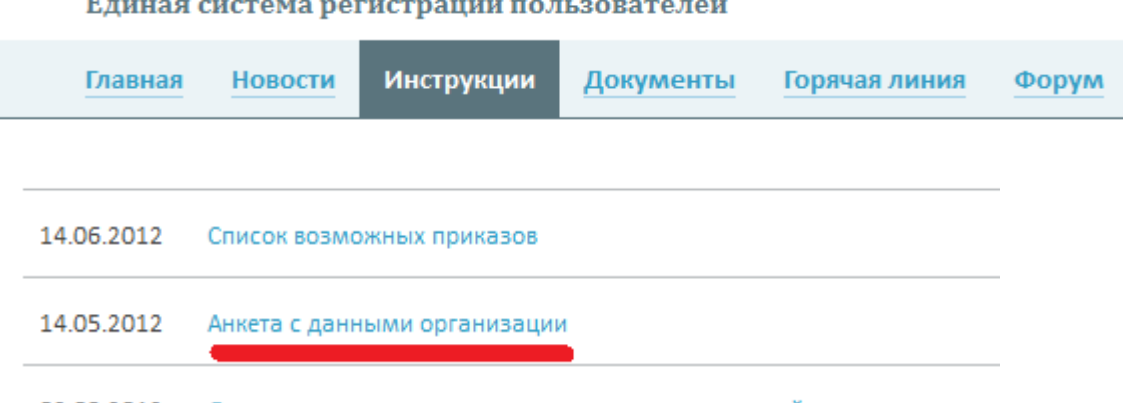

02.03.2012 Описание сервиса автоматизированного взаимодействия

Сохраняем заполненный документ в формате Excel (распечатывать, подписывать, сканировать не нужно) и направляем на адрес электронной почты: **[priem@obrnadzor.gov.ru](mailto:priem@obrnadzor.gov.ru)**

**К письму не забудьте прикрепить скан действующей образовательной лицензии Вашей образовательной организации с приложениями.**

После отправки письма Вы получите моментальный ответ с номером обращения – запишите его, он пригодится Вам в дальнейшем для получения информации о статусе Вашей заявки. В течение суток с момента отправки письма Вы должны будете получить подтверждение о регистрации Вашей организации в системе.

Если письмо с подтверждением долго не приходит, можно обратиться на горячую линию и уточнить статус обработки письма: **(495) 989-84-47.**

Аналогичный порядок действий с заполнением анкеты также проводится и для организаций, у которых неверно указано наименование в системе (сменилось название, правовая форма и т.д.).

# **5. Что делать, если Вы нашли Вашу организацию, но данные, указанные в системе неверны и не совпадают с актуальными данными Вашей организации?**

В данном случае действия аналогичны пункту 6 – Вам нужно также скачать данную анкету, заполнить ее старыми (неверными) и новыми (актуальными) данными Вашей организации, направить на адрес электронной почты: **[priemou@obrnadzor.gov.ru](mailto:priemou@obrnadzor.gov.ru)** , прикрепить скан образовательной лицензии с приложениями, и ожидать подтверждения о смене наименования Вашей организации в системе.